# TECHNOSite **Teacher Guide**

Lessons for Elementary School Students: Grades 3-6

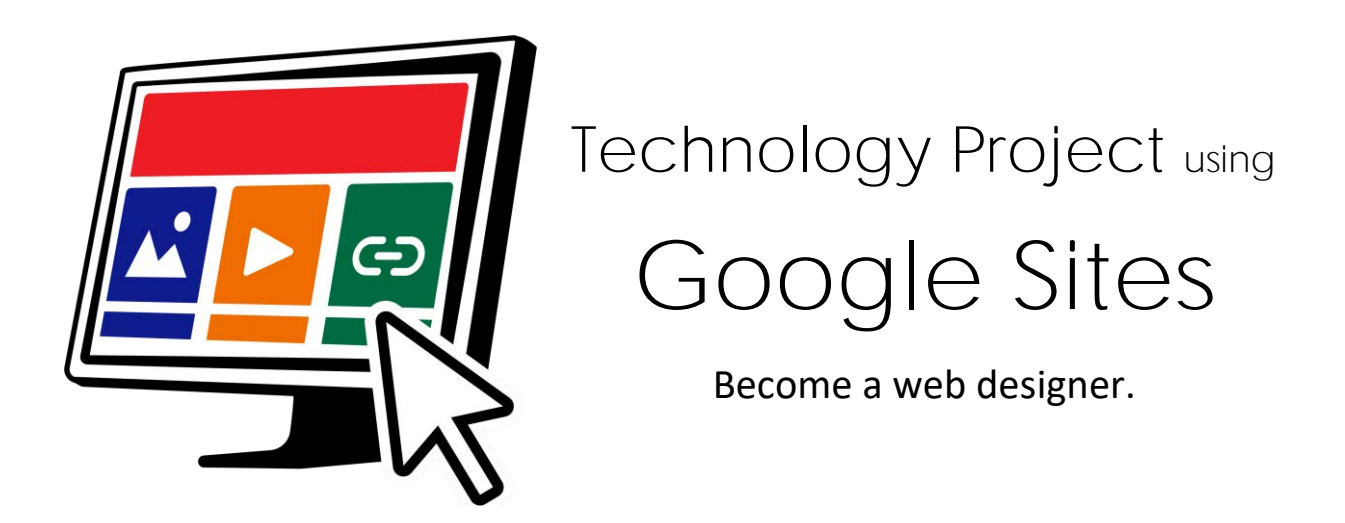

In this project, students become web designers. They construct a website that includes links to fun places for kids on the World Wide Web. Throughout the design process, students pay attention to the ease of navigation, overall appearance, and quality of the content. This will ensure their web pages will get the *Kid Stamp of Approval*.

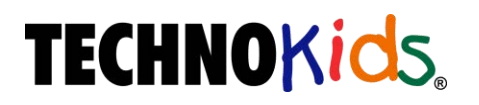

Copyright © 1993 – 2022 TechnoKids Inc. All Rights Reserved

## Contents

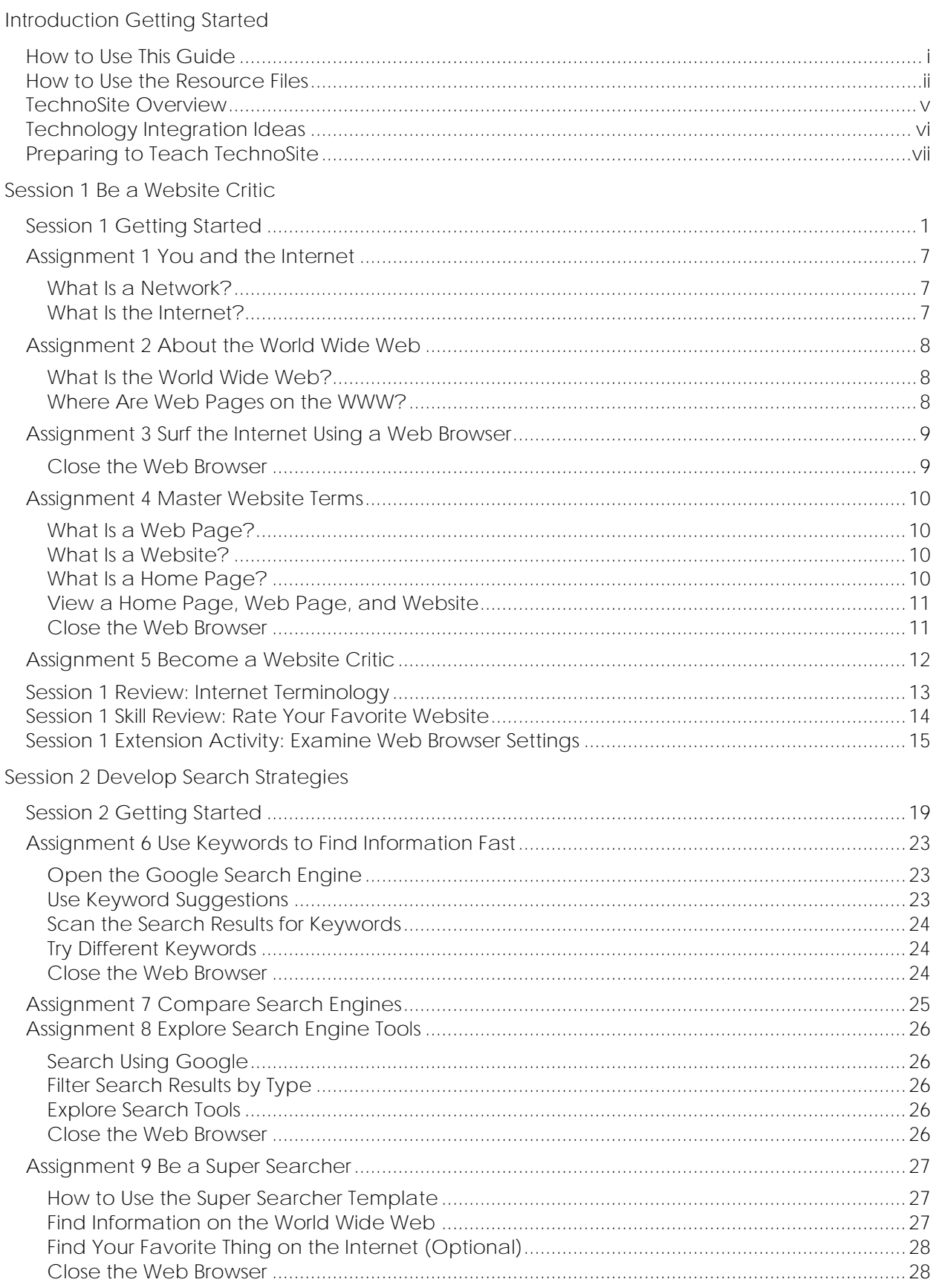

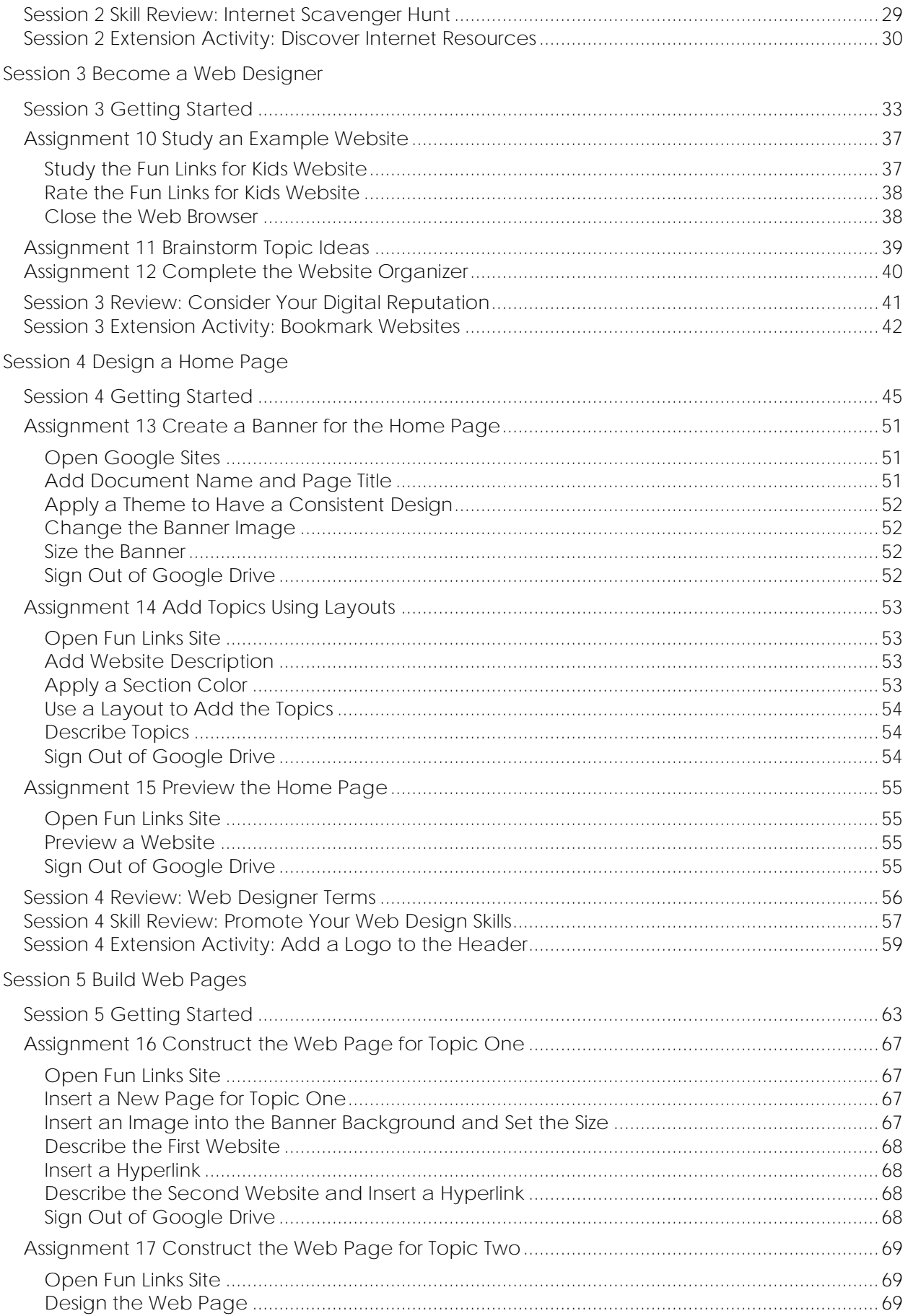

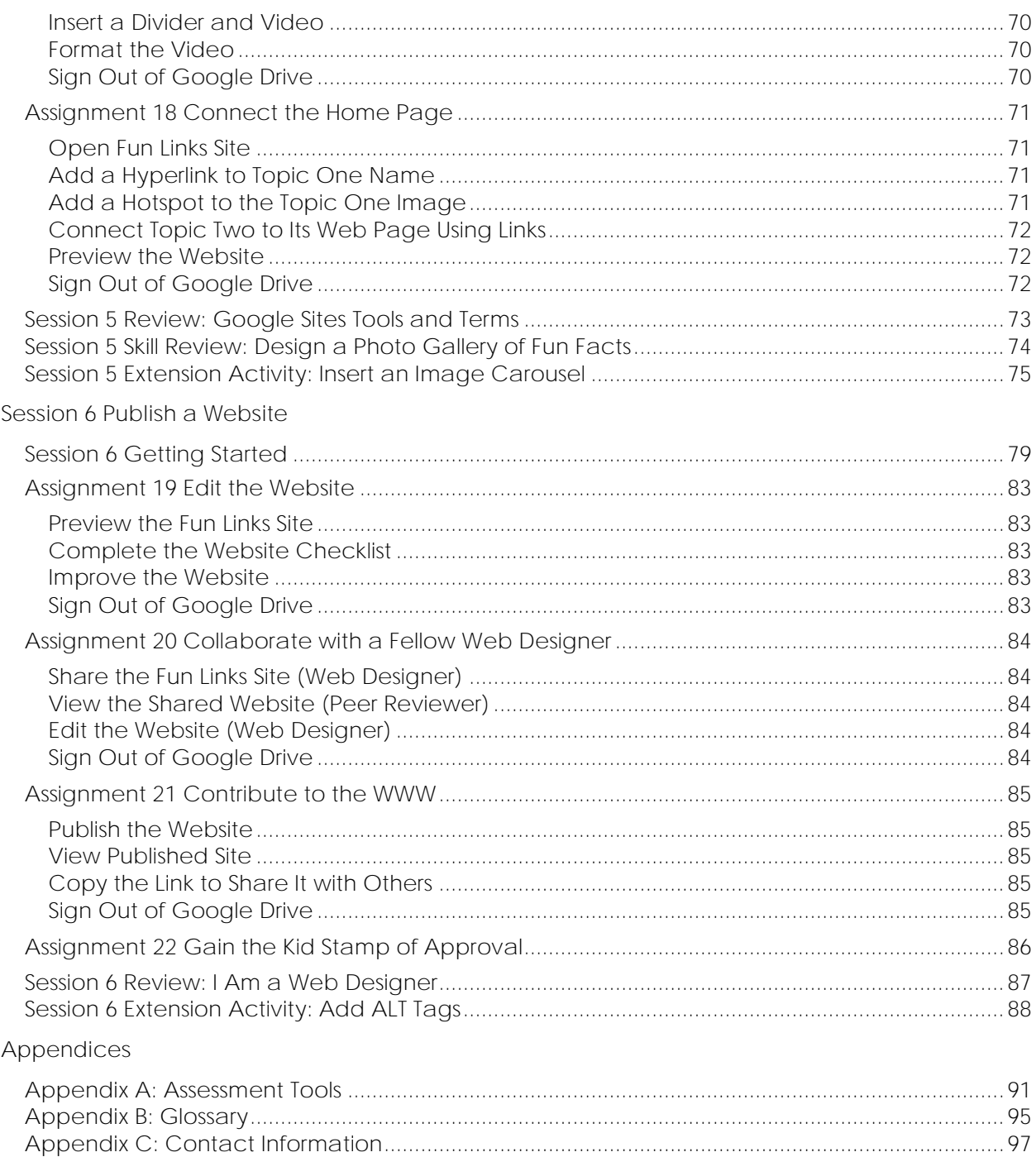

## **TechnoSite Overview**

**Introduction to TechnoSite**

In this project, students become web designers. They construct a website that includes links to fun places for kids on the World Wide Web. Throughout the design process, students pay attention to the ease of navigation, overall appearance, and quality of the content. This will ensure their web pages will get the Kid Stamp of Approval.

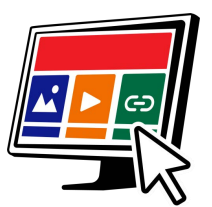

Students complete the following tasks:

- In session 1, students become website critics. Before they can analyze web pages on the World Wide Web, they are introduced to Internet terminology. Afterwards, they examine websites and rate them according to ease of navigation, appearance, quality, and safety. They will use their knowledge of what makes a "kid-approved" website when they create their own web pages in the upcoming sessions.
- In session 2, students learn various search strategies to help them find information fast on the World Wide Web. They apply this knowledge to locate a wide range of items. These skills will be applied in the upcoming session when students find high-quality websites to include on their own web pages.
- In session 3, students become web designers. To prepare for the task, they view an example website that has hyperlinks to interesting places on the World Wide Web for kids. Students examine the characteristics and rate the ease of navigation, appearance, quality, and safety. Next, they use the Internet to gather resources for their own website. The content of each page is planned by using the Website Organizer.
- In session 4, students start to make their website using Google Sites. They begin by constructing a Home Page that includes a banner, title, and description. They use Layouts to add blocks of information about the topics.
- In session 5, students continue to build their website. They follow instructions to insert several web pages. Each one is about a specific topic and will contain hyperlinks to fun places for kids on the WWW. Content on the Home page is joined to each web page to make it easy for visitors to navigate.
- In session 6, the young web designers publish their websites to the World Wide Web. To prepare, students edit the content and appearance using a checklist as a guide. Next, they have a peer review their website to test each hyperlink. Once, the website is ready for viewers, they publish the website and share the link with classmates.

# **Technology Integration Ideas**

TechnoSite combines digital citizenship with web design skills. In this STEM project, students publish a website that contains links to fun places kids can safely visit on the WWW. The activities are ideal for Grades 3-6. By adjusting the expectations, this project can also be used by older students. The emphasis is on discernment. Students must apply good judgement to curate a collection of high-quality sites. There are several ways to integrate TechnoSite into curriculum:

- *STEM or ICT Course*: Incorporate web design into an existing technology course. Engage students by having them select a topic of personal interest. They combine Internet search strategies with graphic design skills to publish a unique website. Their publication can be used by fellow classmates to locate fun things to do on the Internet.
- *Integrated Unit*: Infuse web design into any area of study. TechnoSite can be used to solidify learning in history, social studies, science, or geography. Websites can be built about a historical period, environmental issue, scientific finding, or destination. Divide the topic into sub-topics. Have students create a collection of informative sites that everyone in the class can use to learn.
- *Web Design Course*: Promote career readiness. Have students learn valuable skills they can transfer to the workplace or investigate with further study. The web design process in TechnoSite models the job of a web designer. Students plan, organize, create, edit, revise, and publish their website. Just like in the "real world" they apply collaboration skills to work with peers to enhance their project.
- *Digital Citizenship Workshop Series*: Emphasize digital citizenship. The theme throughout the project is discernment. Students apply good judgement when searching for Internet resources and during web development. Some extra activities that promote digital citizenship are Session 1 Skill Review: *Rate Your Favorite Website*, Session 1 Extension Activity: *Examine Web Browser Settings*, and Session 3 Review: *Consider Your Digital Reputation*.
- *School Community Project*: Design an authentic learning experience. Offer a creative solution to a real-world problem – safe Internet use. Have students curate a collection of websites specifically for young children in Grades 1-3. Connect the publications to the school's website or blog. This will allow younger students to surf safely. Select a name for the school community project such as "Internet Buddies", "WWW Patrol", "Surf Safe Team", or "Web Force".

## **Assignment 6 Use Keywords to Find Information Fast**

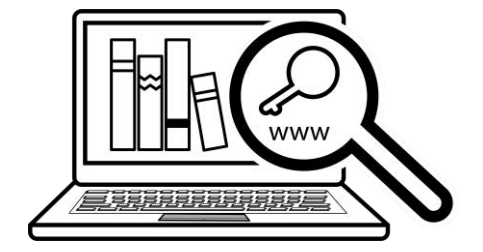

A search engine is a lot like an Internet librarian. Just as a librarian can find books about different things - a search engine finds websites.

There are many search engines such as Google, Bing, or Yahoo.

Keywords are used to search for information on the Internet. A *keyword* is a word or phrase that tells the search engine what to find.

The search engine uses the keyword to show a list of websites. The list is called the *search results*.

Follow the instructions to use keywords to find online games that are fun for kids to play.

**Open the Google Search Engine**

1. Search engines help you to find what you need. Use Google to find online games for kids.

Open the Chrome web browser.

Type **www.google.com** in the address box. Press ENTER.

https://www.google.com  $\frac{1}{2}$ 

**Use Keyword Suggestions**

2. When you type in a keyword, Google suggests a list of other words you can use. Try it!

In the search box, type **online games**.

Click **online games for kids** from the list.

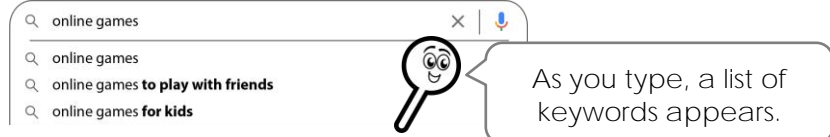

 Look at the bottom of the page for even more keywords. Click on one of the keyword phrases that you like to fine-tune your search.<br>Q free online games for kids- no

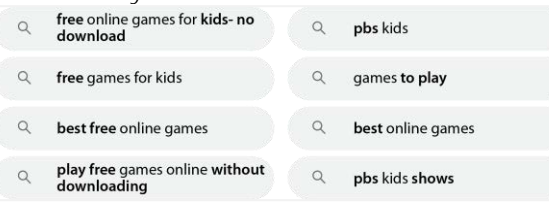

#### **Scan the Search Results for Keywords**

3. When you use a search engine, it shows a list of websites that match your keyword. Each result gives you lots of information to help you decide if the website has what you want.

Which one will have the best online games for kids to play?

 Do not just click on the first result! Scan each search result for keywords that will give you clues about the website.

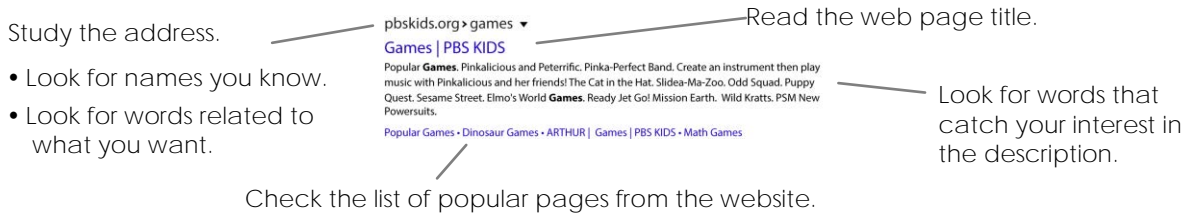

4.  $\triangleright$  Click a link that you think will have fun games for kids to play. Browse the website.

 $\triangleright$  Click *Back*  $\leftarrow$  to return to the search results.

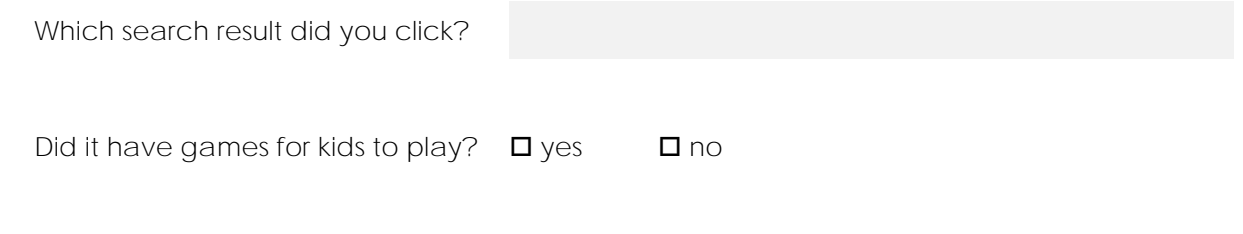

**Try Different Keywords**

5. When you search, you can use different keywords that mean the same thing. You must find the "right" search term to find fun places for kids on the World Wide Web.

Use Google to compare search words. Circle the keyword that is the best.

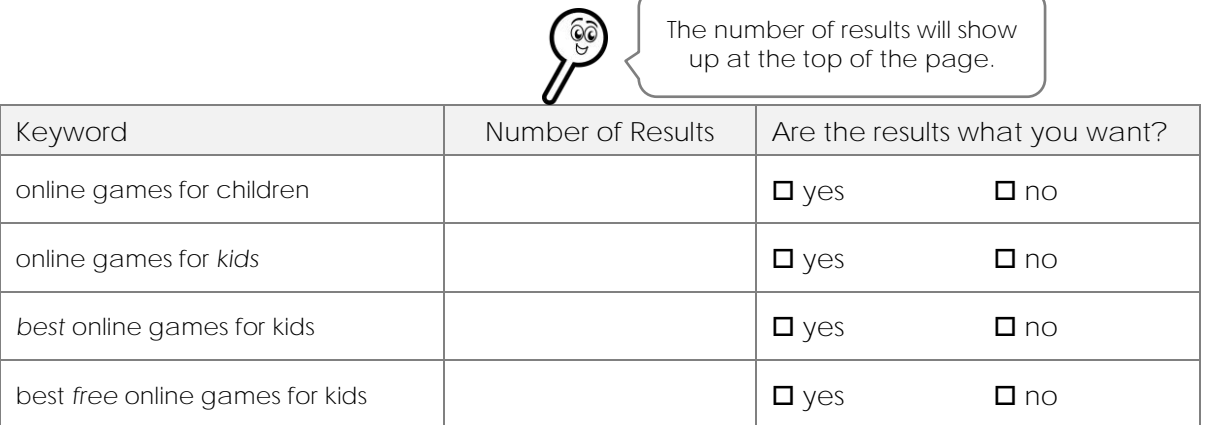

#### **Close the Web Browser**

## **Assignment 10 Study an Example Website**

You are now a web designer. A *web designer* is someone that builds websites.

You are going to make a website that has links to fun places on the WWW that are safe for kids to visit. To help you get started, view the website:

https://sites.google.com/view/technosite-funlinks/home

Look at it closely to answer the questions.

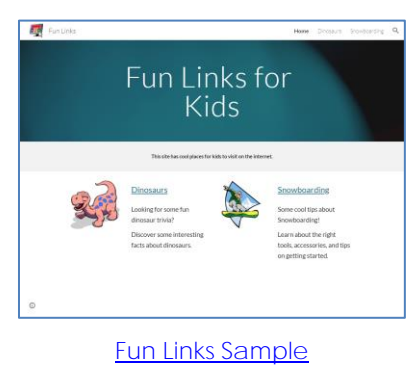

**Study the Fun Links for Kids Website**

- 1. The Home page has a main title. What is it?
- 2. Read the description below the main title. What is this website about?
- 3. The website has two topics. What are they?
- 4. For each topic, there are websites to visit. How many websites are listed for each topic?
- 5. What do you like about the website?
- 6. What would you like to change on the website to make it better?

 $\bullet$ 

 $\bullet$ 

#### **Rate the Fun Links for Kids Website**

7. Explore the *Fun Links for Kids* website by clicking on the hyperlinks. Rate the navigation, appearance, content, and safety.

Write the reasons for your scores in the *Comment* box.

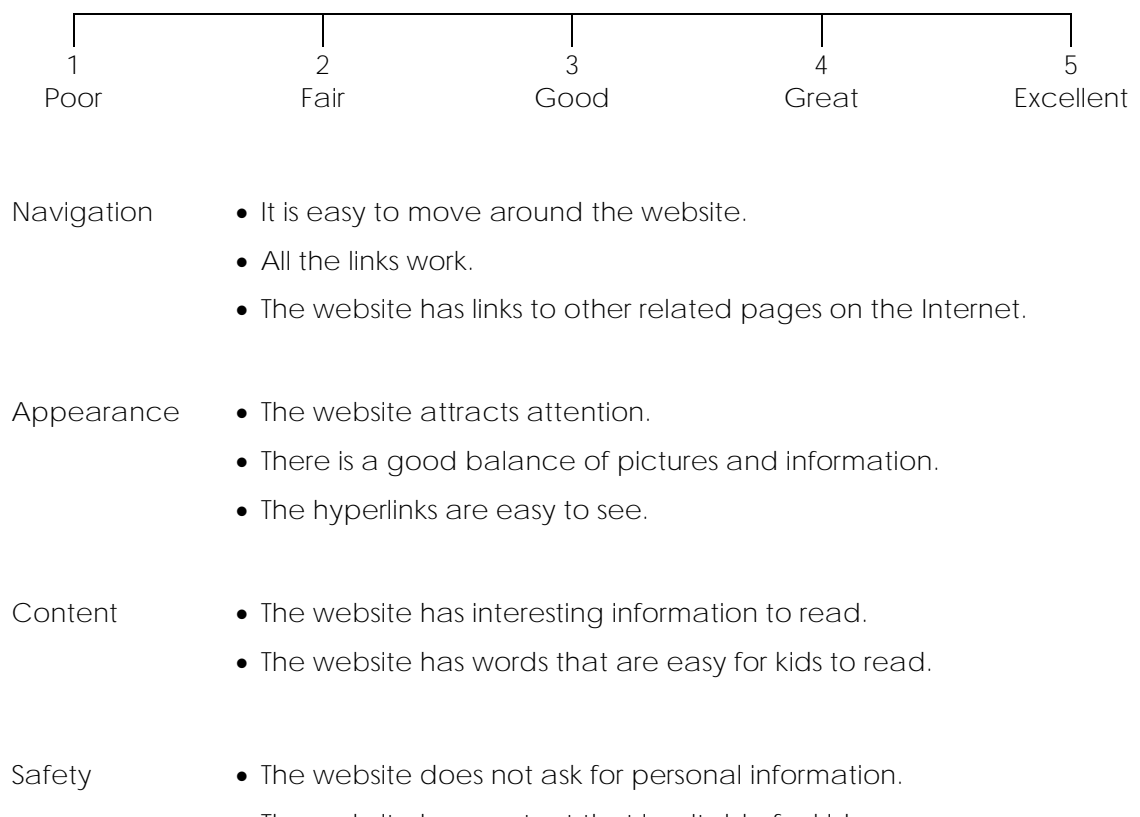

• The website has content that is suitable for kids.

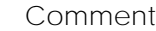

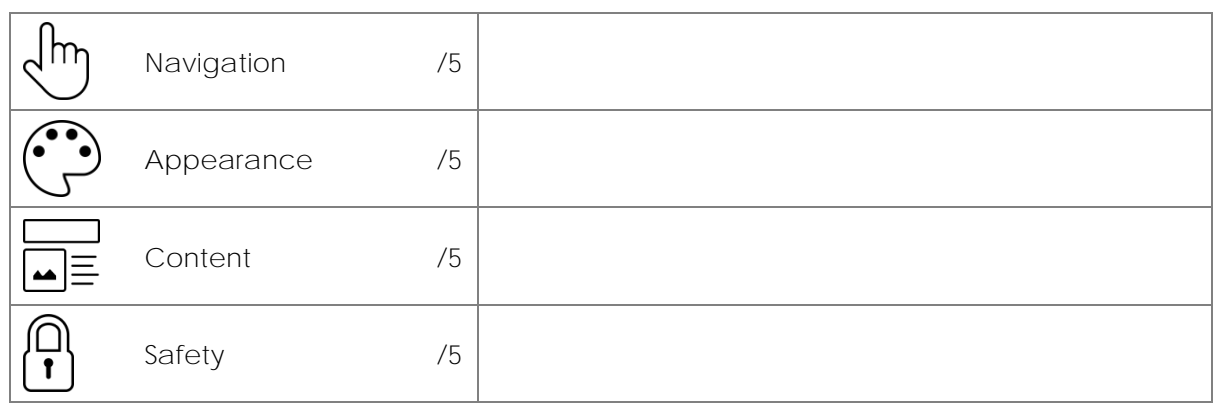

8. Does the website get the *Kid Stamp of Approval*. Why or why not?

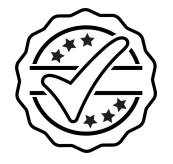

**Close the Web Browser**

## **Assignment 13 Create a Banner for the Home Page**

In this assignment, you begin to create the Home page for your website. It is the page that visitors will see first. Make a banner that tells people about the site.

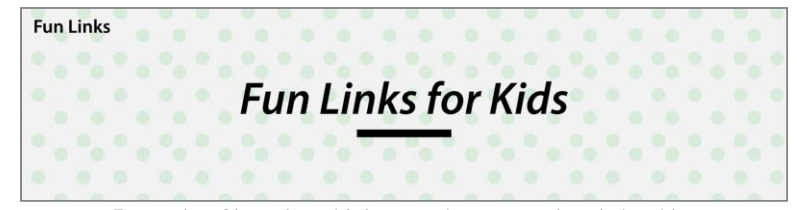

Example of header with banner image and website title.

**Open Google Sites**

1.  $\triangleright$  Open the Chrome web browser.

Sign into Google Drive.

- $\triangleright$  Click New.  $\overline{+ \ \tiny{\hbox{1cm}}}$
- Click *More*. Select *Google Sites*.

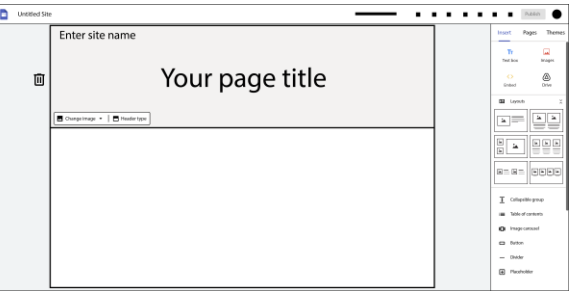

#### **Add Document Name and Page Title**

2.  $\triangleright$  Type Fun Links into the *site* name box.

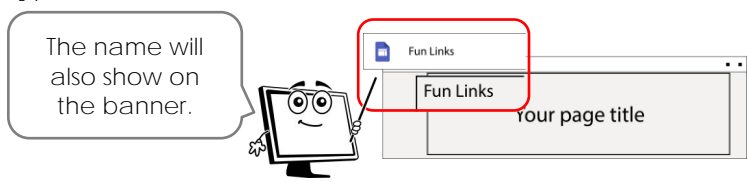

Select the text *Your page title* and type **Fun Links for Kids***.*

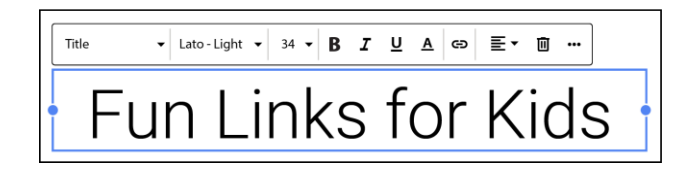

**Apply a Theme to Have a Consistent Design**

- 3. Click *Themes*. Pick an option from the list.
	- $\triangleright$  Select a color scheme and a font style for the text.

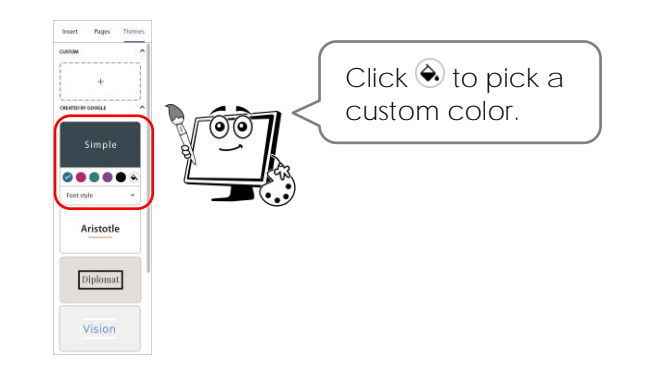

**Change the Banner Image**

- 4.  $\triangleright$  Hover over the banner.
	- Click *Change image.* From the list pick *Select image*.

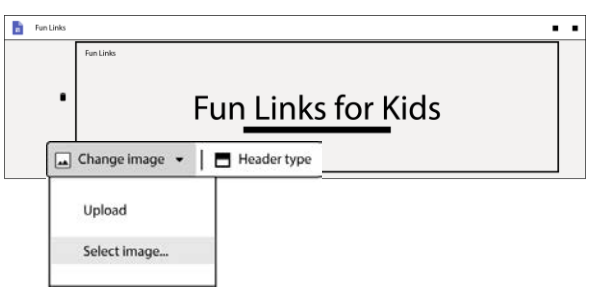

From the *Gallery* click on a banner that will attract viewer interest. Click *Select*.

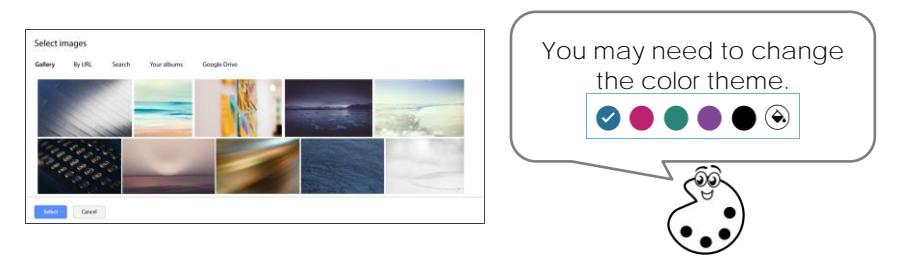

**Size the Banner**

5.  $\triangleright$  Hover over the banner.

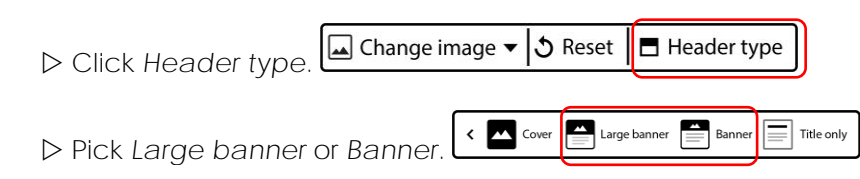

#### **Sign Out of Google Drive**

## **Session 4 Extension Activity: Add a Logo to the Header**

You can add a logo to the header of your website. It will appear in the navigation bar, next to the site name. A *logo* is a graphic or symbol used to identify a brand or company.

Search the Internet to locate a picture to use as a logo. Find an image to highlight the website topic of fun places for kids on the WWW. Or the image can represent your web design company.

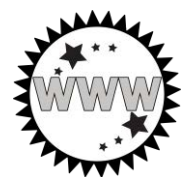

**Copyright and Images on the Internet**

It is important to know that you cannot just take any image you want from the Internet. Some pictures are *copyright* protected. This means that the creator of the image decides who has the *right* to use a *copy* and how they can use it. If you use a picture without permission, it is stealing.

Copyrighted pictures often have a © symbol on the image with the date or name of the owner. This is a way of identifying who owns the picture. Be mindful of copyright laws when choosing a logo image.

**Find an Image**

- 1. Open a web browser. Go to www.google.com.
- 2. Enter a **keyword** to search for logo. Press ENTER.

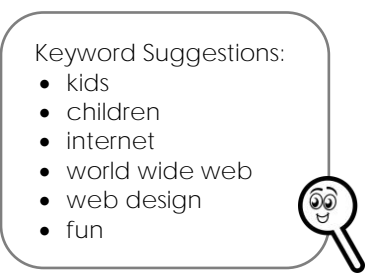

- 3. Click the *Images* link to filter the results to just pictures.
- 4. Click *Tools*. Click *Usage rights* and choose *Creative Commons licenses*.

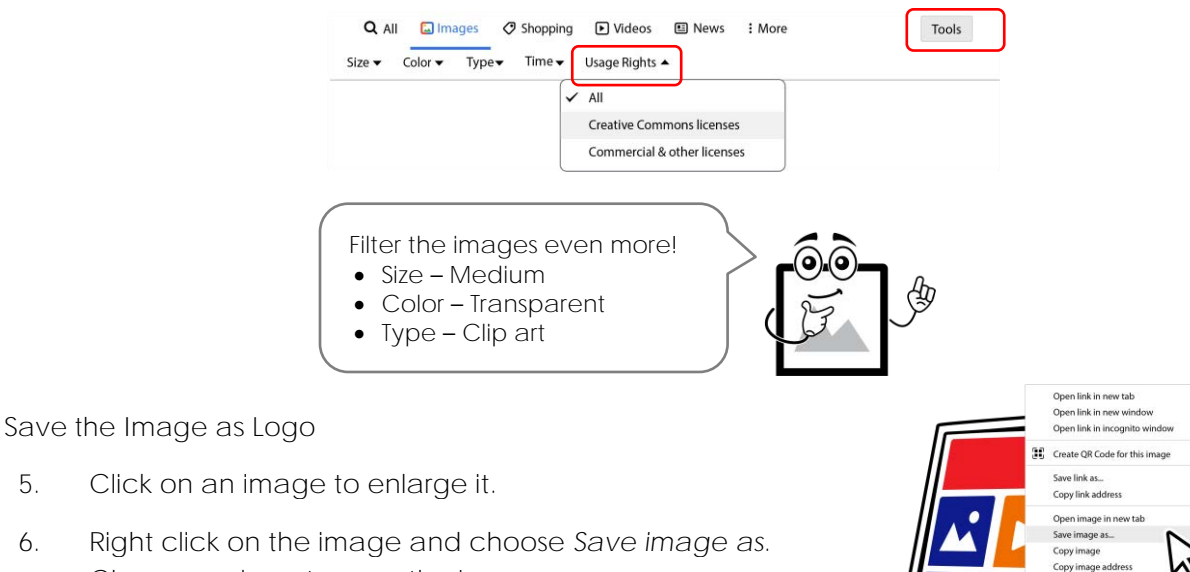

Choose a place to save the image.

7. Type **logo** into the file name box. Click *Save*.

iearch Google for image

**Add the Logo to Your Website**

- 8. Open your *Fun Links* document in Google Sites.
- 9. Hover over the top of the page header. Click *Add logo*.

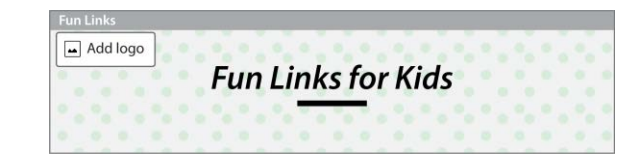

- 10. Click *Upload*.
- 11. Select the **logo** file and click *Open*.

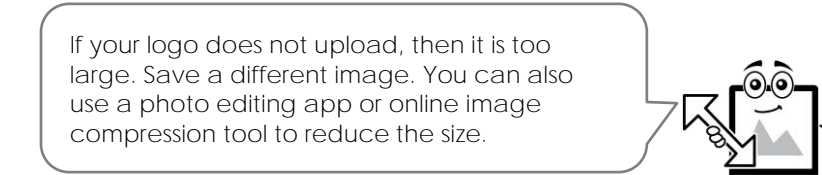

#### **Edit the Navigation Bar**

12. Click *Navigation.* 

Change Color to pick a background color for the navigation bar. Close Settings.  $\times$ 

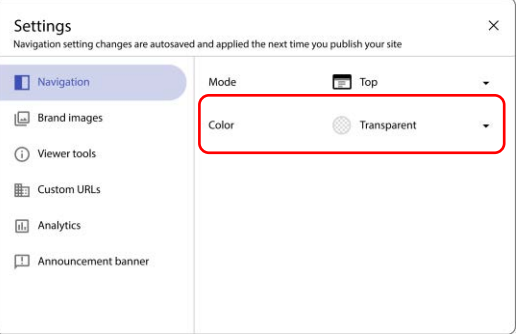

**Preview the Website**

13. Preview  $\Box$  the website to view the logo on different device types. When done, close the preview.  $\times$ 

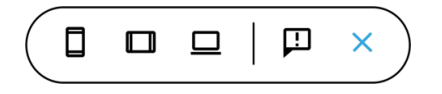

- 14. To make changes, hover over top of the logo. Click *Edit logo*.
- 15. Sign out of Google Drive.

## **Session 5 Review: Google Sites Tools and Terms**

Select the correct tool to complete the task.

1. Insert a hyperlink.

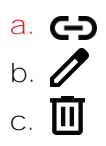

2. Preview a website to view on different devices.

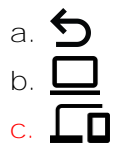

- 3. Insert a new page.
	- **a.**
	- b. Tr
	- $C.$   $\overline{\phantom{a}}$

/3

Check if the statement is True or False.

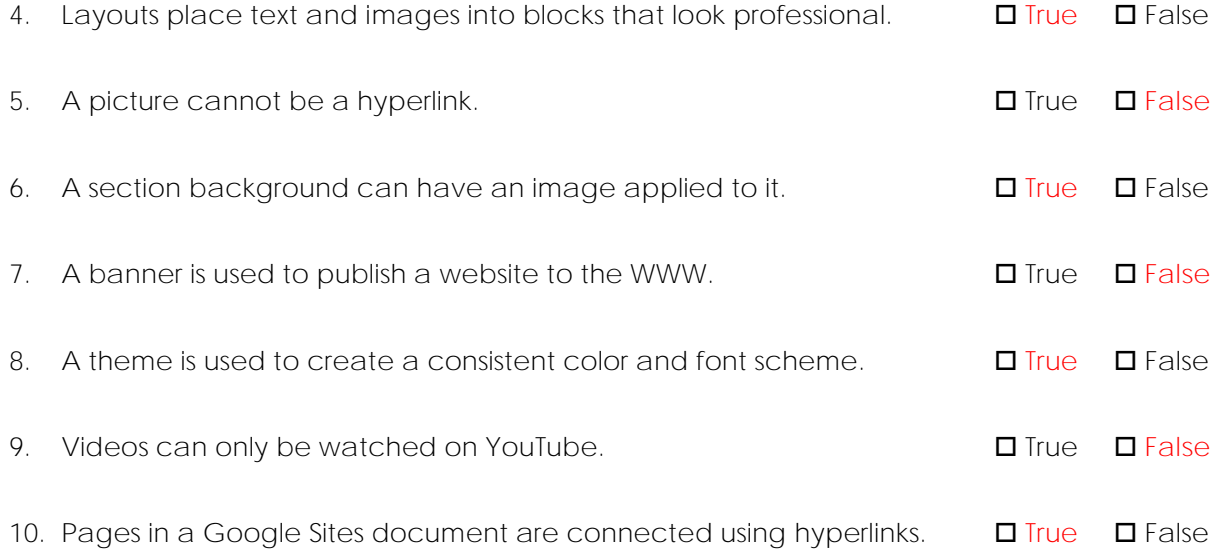

/7

# **Session 5 Skill Review: Design a Photo Gallery of Fun Facts**

Pick one of your topics. Create a photo gallery of fun facts.

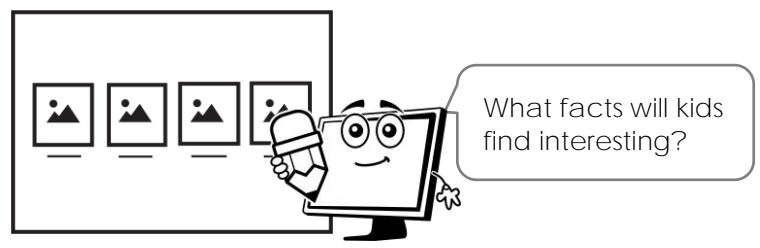

#### **Research Four Fun Facts**

 $\bullet$ 

- 1. Use your Internet skills to find four facts that kids will want to know:
	- $\bullet$
	- $\bullet$
	- $\bullet$
	-

**Create a Photo Gallery Using a Layout**

- 2. Open your website in Google Sites.
- 3. Click *Pages* and select the page where you would like to add a photo gallery.
- 4. Click *Insert*. Click the layout:
- 5. In the *Click to edit text* box type **fact one**.
- 6. Insert an image that is about fact one.

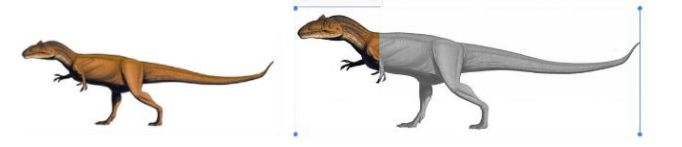

Zoom to focus on part of the image:

- 1. Click *Crop*.
- 2. Move the slider.  $\boxed{\longrightarrow}$
- 3. Drag  $\bigoplus$  the image inside the frame.
- 4. When done, click the checkmark.
- 7. Apply your skills to complete the photo gallery

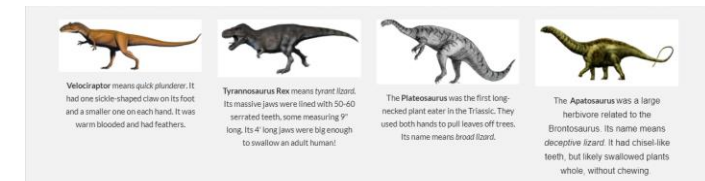

- 8. Preview  $\Box$  the web page.
- 9. Sign out of Google Drive.

### **Session 6 Review: I Am a Web Designer**

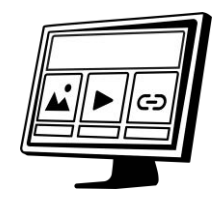

You are a web designer! Answer questions about your website.

1. Think about your website. Which link is your favorite? Why do you think kids will like it?

2. What did you enjoy the most about building your own website?

3. If you had more time, what would you like to add to your website?

4. You are a web designer. How do you feel about contributing your own work to the World Wide Web?

5. What advice would you give a new web designer that had never build a website before?

# **Website Marking Sheet**

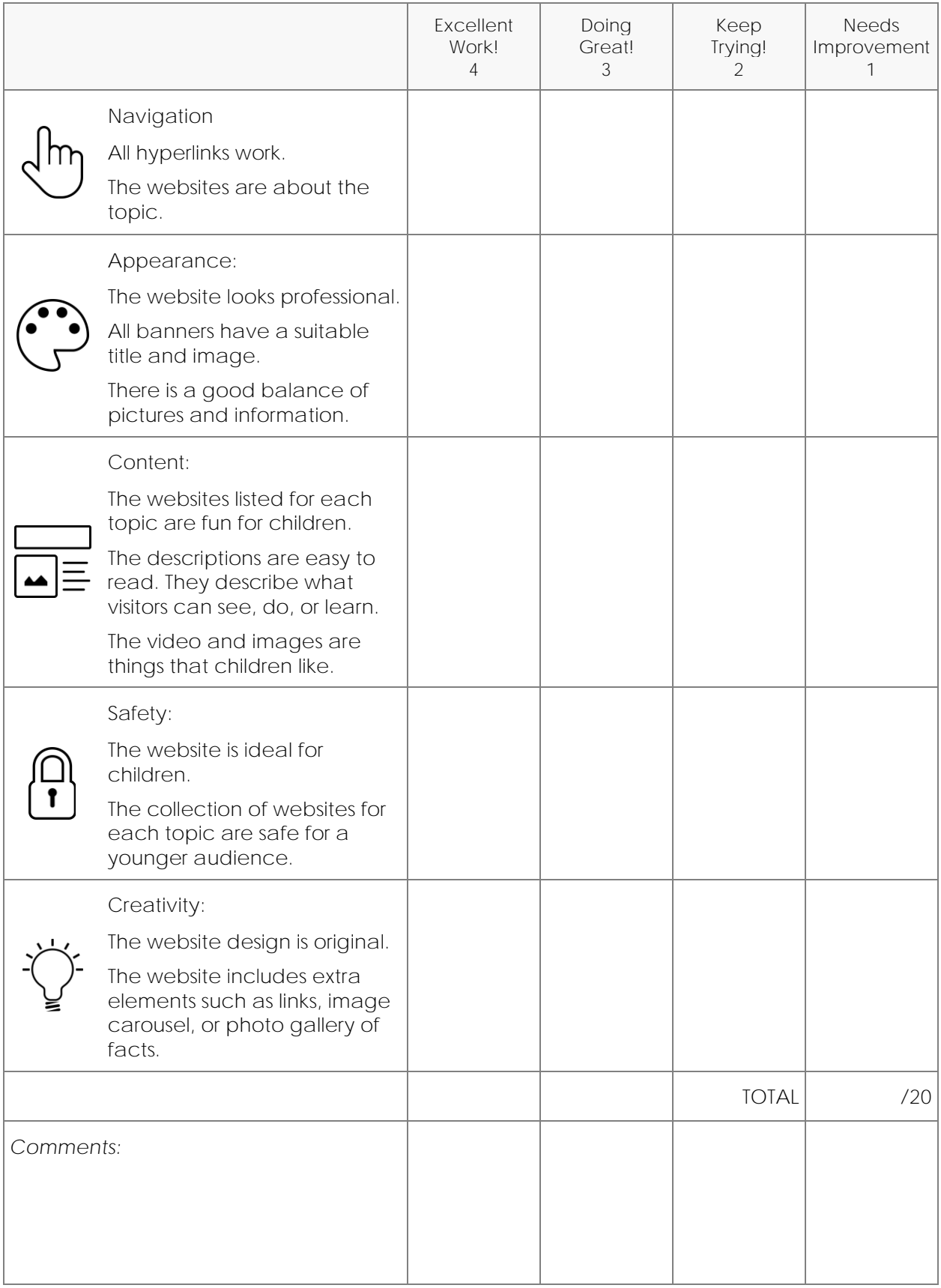